**Final Report Presentation Instructions** 

Title Page (pg. 1)

- name
- career name
- cover picture
- quote

Introduction (pg. 2)

• paragraph

• picture with caption restated from paragraph Description (pg. 3)

• paragraph

• picture with caption restated from paragraph Training/Education (pg. 4)

• paragraph

• picture with caption restated from paragraph Work Environment (pg. 5)

• paragraph

• picture with caption restated from paragraph Salary, Growth, Job Outlook (pg. 6)

• paragraph

• picture with caption restated from paragraph Conclusion (pg. 7)

- paragraph
- picture
- quote

Bibliography (pg. 8)

## Steps for searching for free images

1. Google search

2. Type in your the topic you want search for plus the word "free"

For example: "teacher free", "doctor free", "astronaut free".

You may also have to expand your search using connected words and phrases. This will broaden the type of images you are looking for. For example: "learning free", "hospital free", "spaceship free".

3. After you get result hits, choose images from the google toolbar

4. Find an image you like and touch it so it opens

5. Once it is the only image on your screen touch and hold and select save image. This will put it in your camera roll.

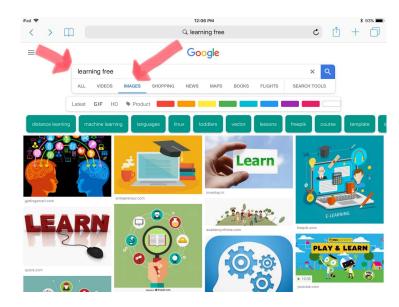

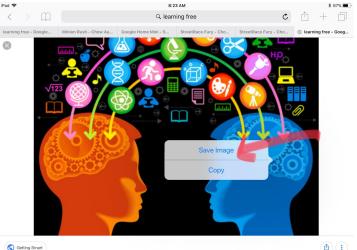

50 Top Sources of Free e Learning Courses | Getting Smart

**(1)** 

Steps for inserting images on Google Docs using an iPad

1. Open the document you wish to put an image into and place your cursor where you want the image to go.

2. Make sure you are in edit mode

3. Tap on the plus icon in the upper right corner

4. This will bring up a menu, as shown below. Now tap on the 'Image' button.

5. Choose photos

6. Select the image you wish to insert. KEEP IN MIND IT WILL GO WHEREVER YOUR CURSOR IS. Place your cursor first.

7. Make sure the image is selected and then tap the text wrap icon. This will enable you to move the image around.

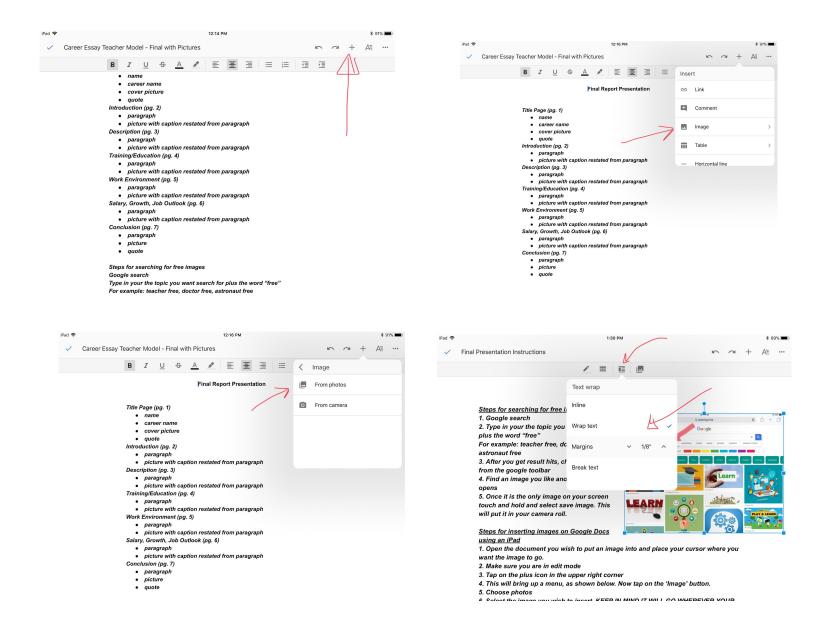